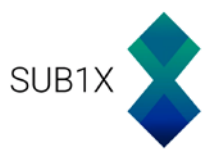

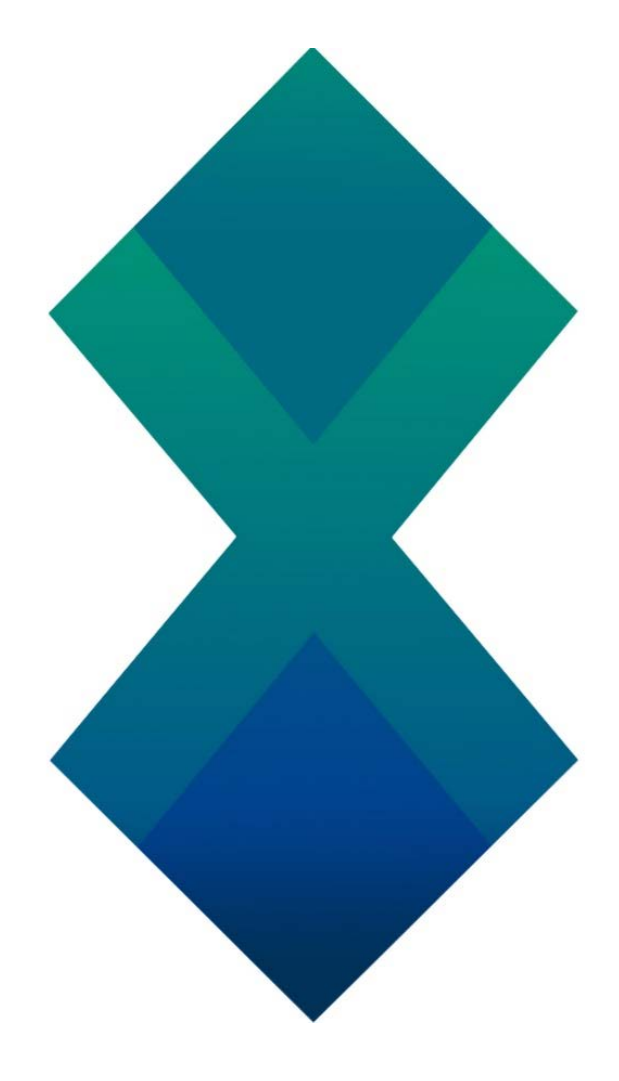

# SUB1X Masternode Setup Guide: LINUX Version

What you will need for this guide:

- 1) Local computer with Windows, MacOS or Linux.
- 2) Remote server VPS [Vultr.com or AWS for instance]
- 3) PuTTY to configure and setup the VPS
- 4) 20 Sub1X

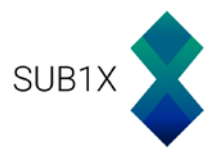

## **Setting up a VPS:**

Register an account with Vultr:<https://www.vultr.com/?ref=7238323>

Once this is done, you can create a new instance by clicking on the **+** button

#### Servers Sort by: Location < Instances Snapshots ISO Startup Scripts SSH Keys DNS Backups **Block Storage** Reserved IPs Fire\ >  $\overline{+}$ Then select a server location: (1) Server Location

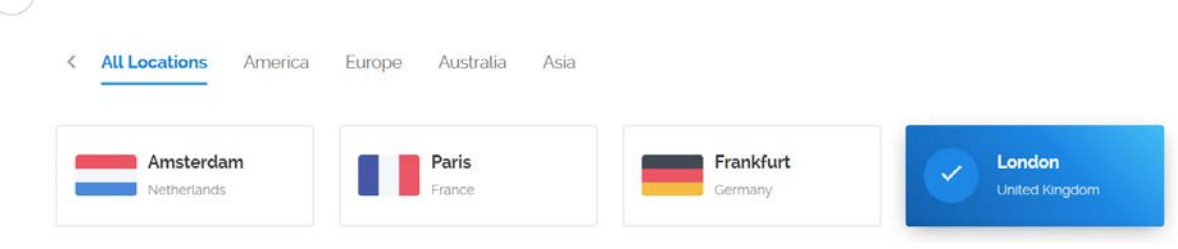

### Any of them is fine.

You then must select an Operating System. For this tutorial, we will select **Ubuntu 14.04 x64**

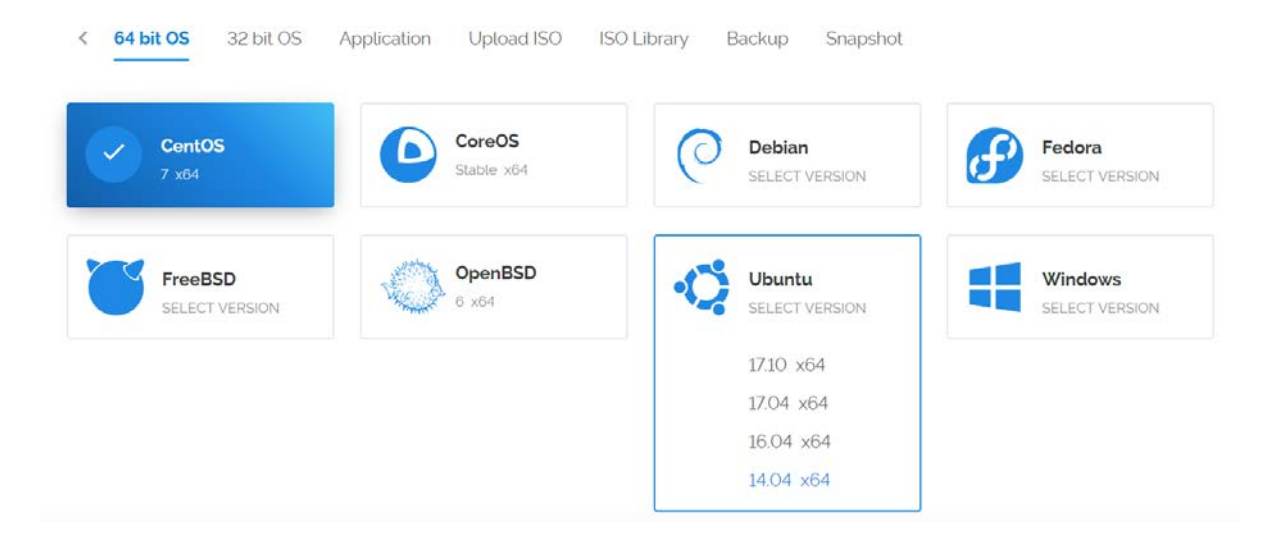

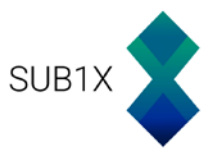

### As for the server size, 1GB of memory is enough.

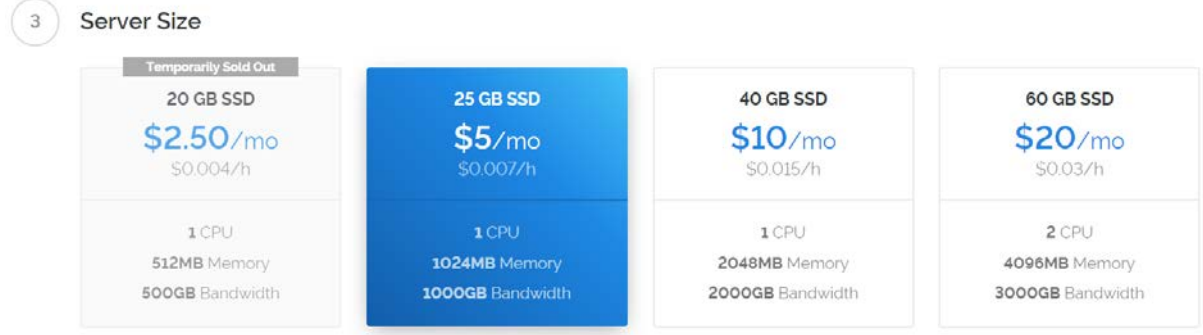

### Skip the settings 4 to 6 and directly set a server hostname and label.

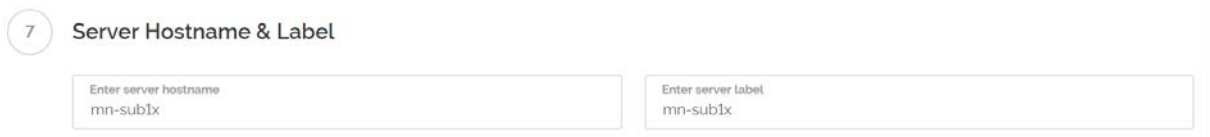

### Once everything is set, you can deploy your VPS instance.

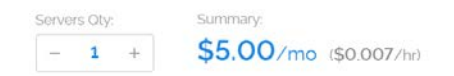

**Deploy Now** 

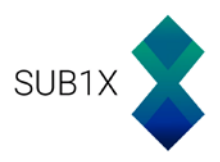

## **Connecting to your VPS:**

First download Putty to access your VPS instance <http://putty.org/>

Start Putty and you should see this window:

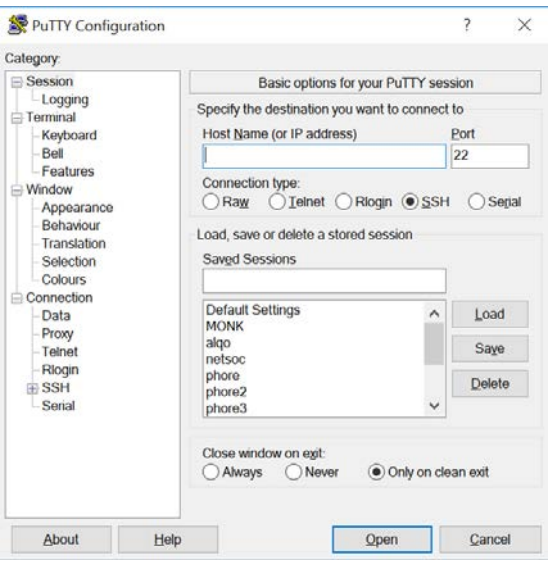

You will need two parameters, the server **IP address** and the server **Password**. To get these, you will have to connect to your Vultr panel and access your instance Overview.

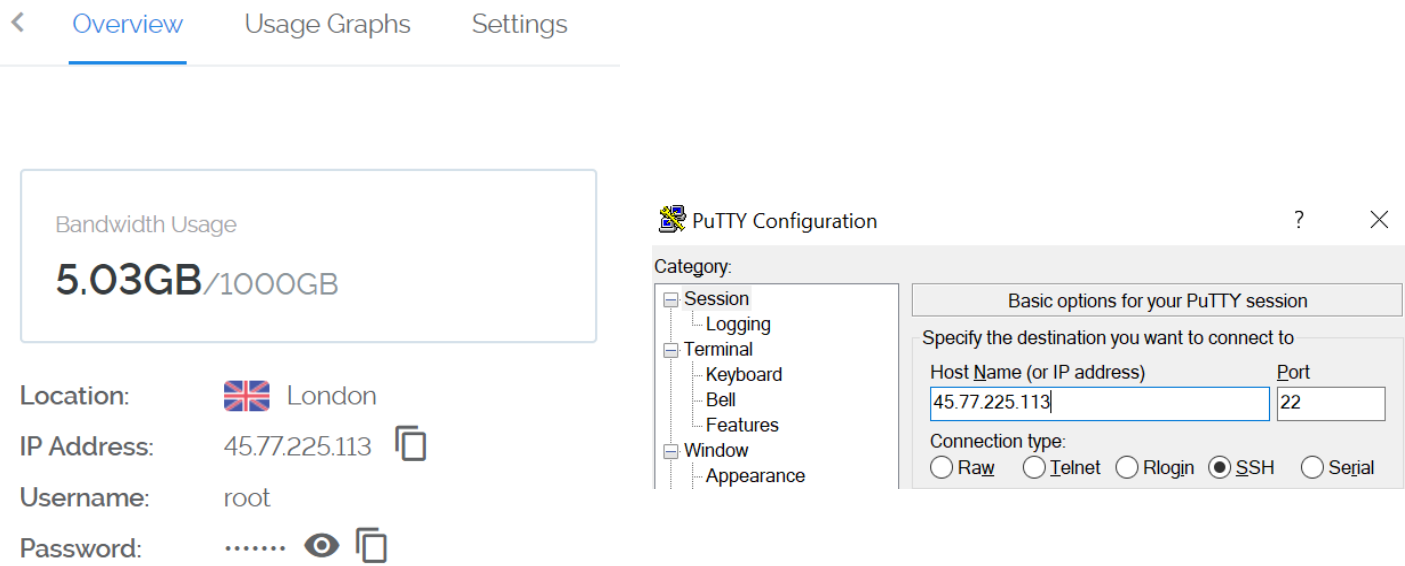

Click the open button and the console will open. A message may appear the first time, press yes.

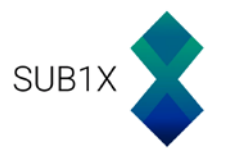

Then enter your server login details provided in your Vultr account.

You cannot ctrl+V to paste in the console; either right click on mouse or use shift+insert.

User: root

Password: From your VPS overview panel. You may not see it when you type it, just press enter once pasted or typed.

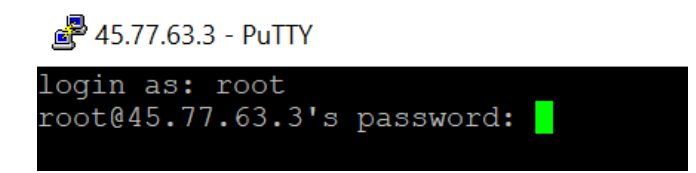

## **Updating your VPS:**

Run these commands in order, one at a time:

sudo apt-get update sudo apt-get upgrade sudo apt-get dist-upgrade sudo apt-get install nano htop git sudo apt-get install software-properties-common sudo apt-get install build-essential libtool autotools-dev pkg-config libssl-dev sudo apt-get install libboost-all-dev sudo apt-get install libevent-dev sudo apt-get install libminiupnpc-dev sudo apt-get install autoconf sudo apt-get install automake

sudo add-apt-repository ppa:bitcoin/bitcoin sudo apt-get update sudo apt-get install libdb4.8-dev libdb4.8++-dev

### **Setting up a Firewall:**

apt-get install ufw ufw allow ssh/tcp ufw limit ssh/tcp ufw allow 43172/tcp ufw logging on ufw enable

Just to make sure, you can check the status of your firewall with this command:

ufw status

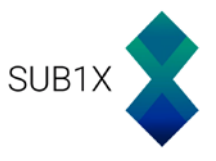

### **Swap Image:**

We will then set up a swap file:

cd /var sudo touch swap.img sudo chmod 600 swap.img sudo dd if=/dev/zero of=/var/swap.img bs=1024k count=2000 mkswap /var/swap.img sudo swapon /var/swap.img sudo free sudo echo "/var/swap.img none swap sw 0 0" >> /etc/fstab cd reboot

### **Installing the Sub1X wallet:**

Reboot your VPS and follow these commands:

sudo git clone<https://github.com/SuB1X-Coin/SuB1X> chmod +x SuB1X/autogen.sh chmod +x SuB1X/share/genbuild.sh chmod +x SuB1X/src/leveldb/build\_detect\_platform

cd SuB1X sudo ./autogen.sh sudo ./configure sudo make sudo make install

cd src mv sub1xd sub1x-cli sub1x-tx ~/ cd

Now start the wallet:

### sub1xd

You should get an error message, this is normal, we will come back to this later on.

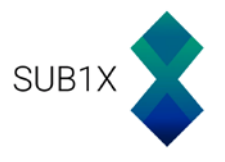

## **Snapshot of the instance:**

If you intend to run multiple Masternodes on Vultr, you can take a snapshot of this instance to skip the previous steps you just followed.

To do so, go on the instance page, then click on the tab snapshot. You will then have to name it, and click on **Take Snapshot**.

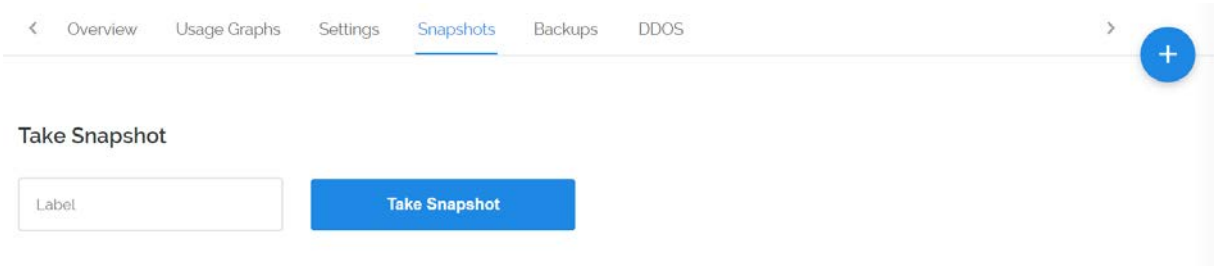

Wait for around 20 minutes, and the snapshot should be done.

To use it, just create a new instance, and go to restore Snapshot to get the data restored.

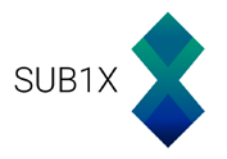

## **Configuring the master wallet:**

Start the sub1x wallet, and let's create an address that will hold the Masternode collateral.

Go to the Receive tab, add a label, and put 20 sub1x as the amount. Then press Request payment.

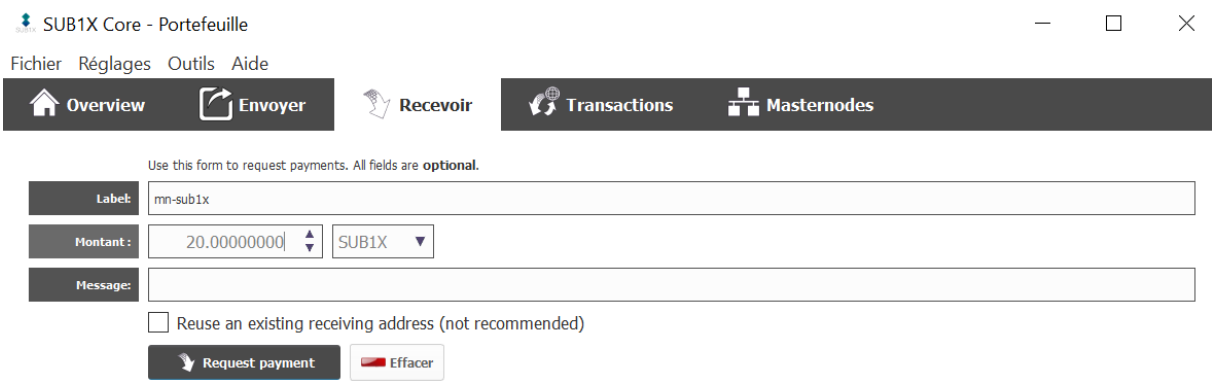

This will generate a window with the newly created address. Copy the address.

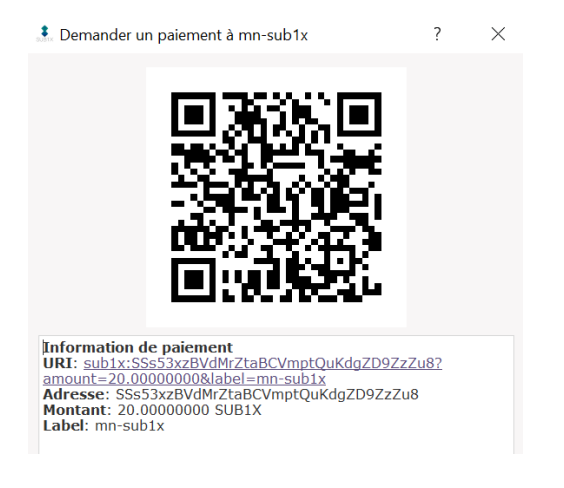

Now go to the Send tab, and send exactly 20 sub1x to the address you just copied.

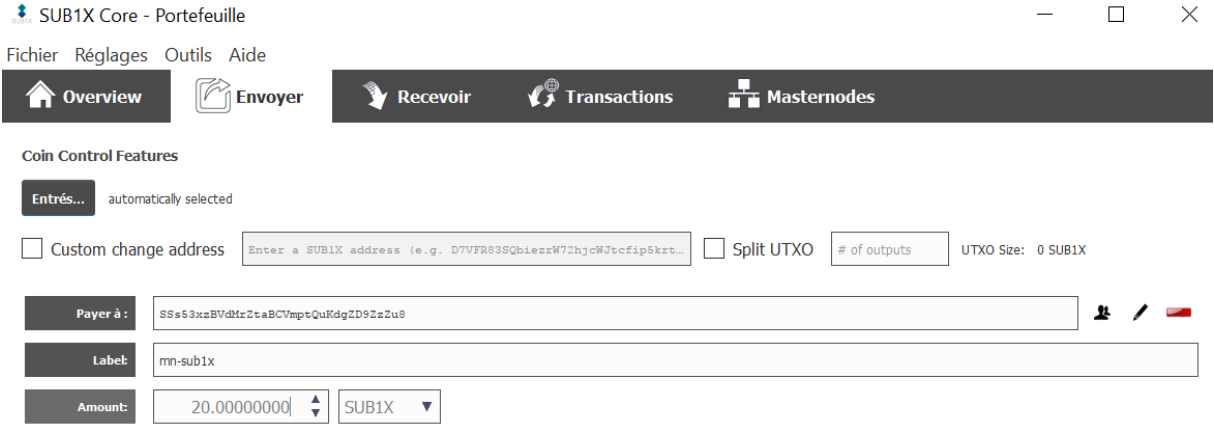

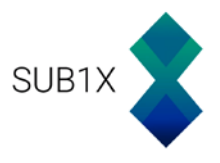

Create a new text file, where you will store all the data for the Masternode. You can use this template:

MN Label: <Masternode\_name> Collateral address: <collateral\_address> Masternode Key: <Masternode\_genkey> Public IP: <VPS\_ip\_address> MN conf line: <configuration\_line>

rpcuser=<Random username> rpcpassword=<Random password> rpcallowip=127.0.0.1 listen=1 server=1 daemon=1 logtimestamps=1 maxconnections=256 masternode=1 externalip=<VPS\_ip\_address> bind=<VPS ip\_address> masternodeaddr=<VPS\_ip\_address>:43172 masternodeprivkey= <Masternode\_genkey>

Open the debug console of the wallet [**Tools** then **Debug Console**] and enter this command:

### masternode genkey

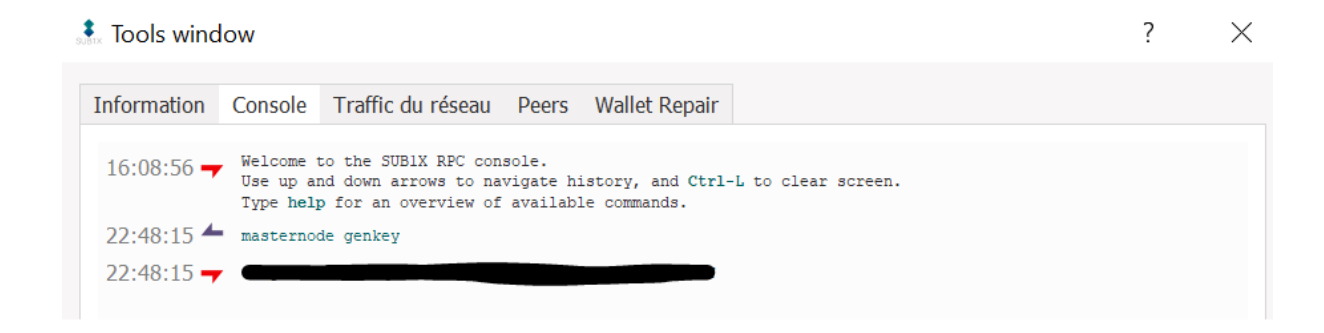

Copy that key and save it in your text file.

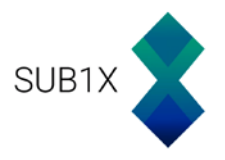

### Then, enter this command:

#### masternode outputs

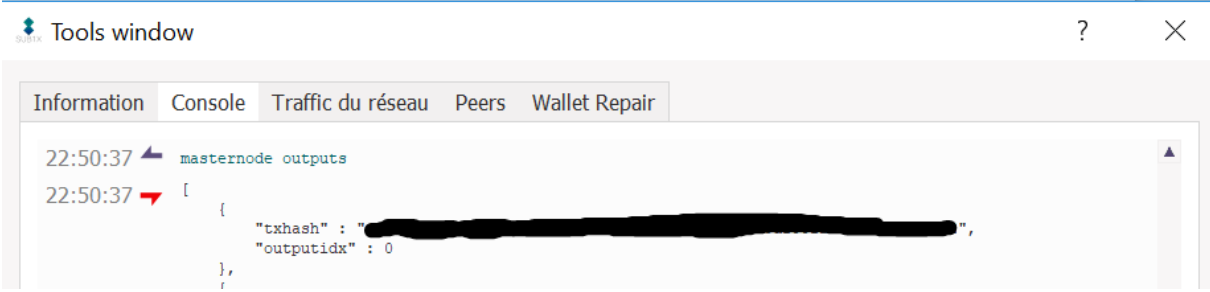

#### Now let's format the Masternode configuration line:

<Name of Masternode> <VPS IP address>:43172 <Masternode genkey> <Masternode output txhash><outputidx>

### And add this line to your text file.

### Now let's open the Masternode configuration file [**Tools** then **Open Masternode Configuration File**]

And add the Masternode configuration line you just wrote previously.

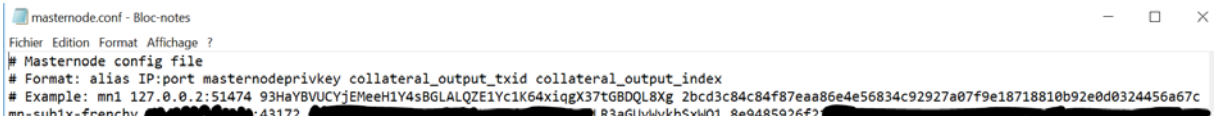

We will now edit the Wallet configuration file [**Tools** then **Open Wallet Configuration File**] and add those lines:

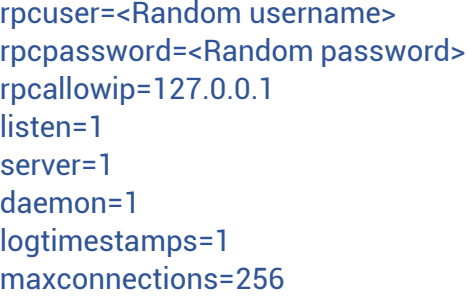

Save it and restart the wallet.

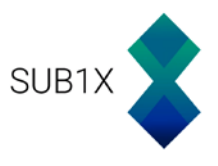

## **Configuring the master wallet:**

Go back to Putty and enter the following commands:

### cd nano .sub1x/sub1x.conf

### A window like this should appear

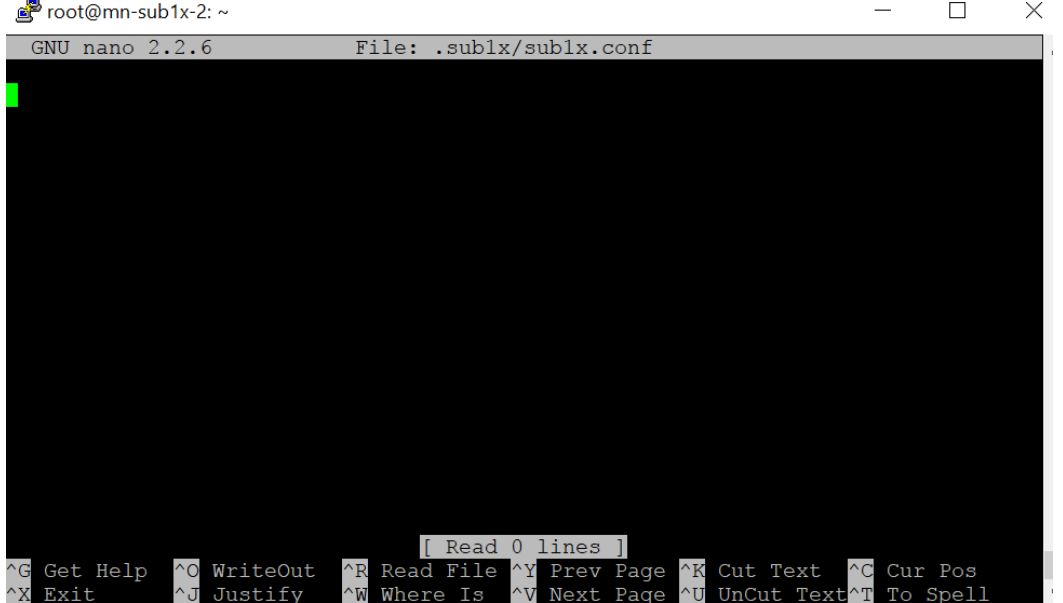

And write the following from the text file you made earlier:

rpcuser=<Random username | Same as the Master wallet> rpcpassword=<Random password | Same as the Master wallet > rpcallowip=127.0.0.1 listen=0 server=1 daemon=1 logtimestamps=1 maxconnections=256 masternode=1 externalip=<VPS\_ip\_address> bind=< VPS\_ip\_address> masternodeaddr=< VPS\_ip\_address>:43172 masternodeprivkey= <Masternode\_genkey>

Press ctrl+x once you are done, then Y to save, and enter to exit.

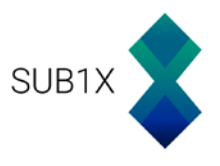

Now that everything has been set, we can now start the Masternode wallet. To do so, enter this command:

sub1xd

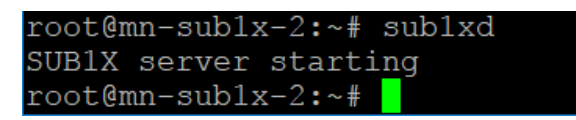

Let it sync for a few minutes.

You can also check its current synchronization with the Sub1X network with this command:

#### sub1x-cli getinfo

And it will display these information:

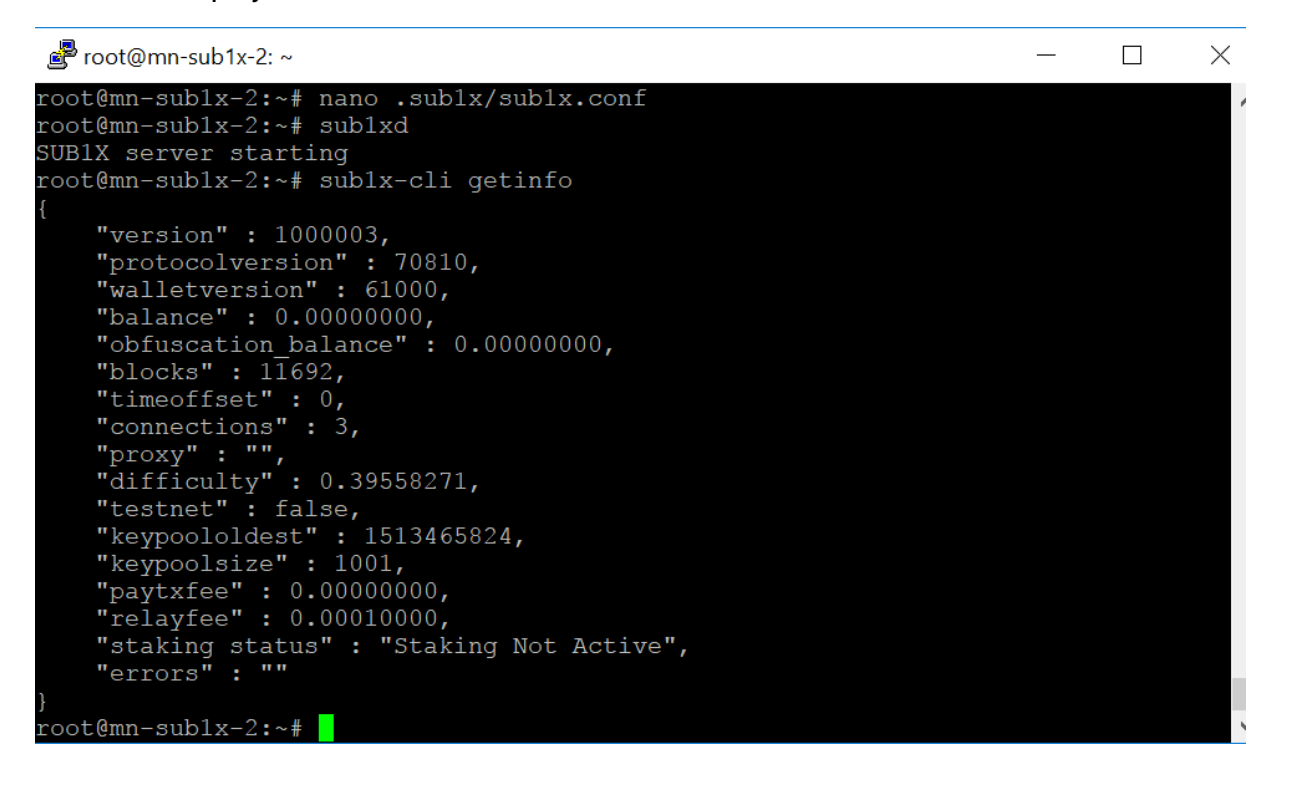

The master wallet tick can help you see what's the current block and if the Masternode wallet is up-to-date or not.

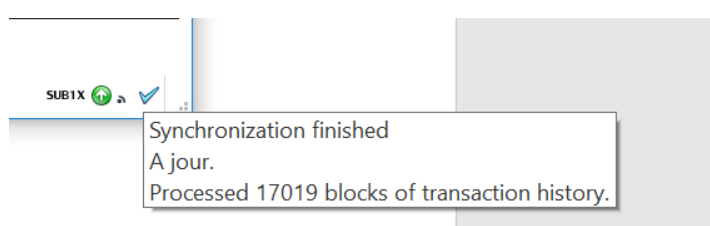

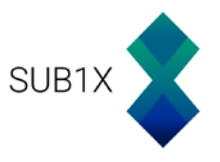

Once it is fully synchronized, go back to the master wallet, and start the Masternode by clicking on **Start Alias**.

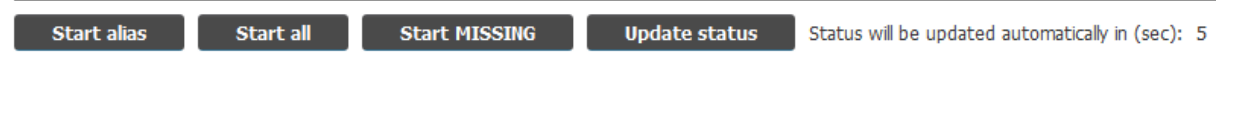

If everything is set correctly, you should get this message:

 $\ddagger$  SUB1X-Qt  $\times$ Alias: mn-sub1x-frenchy Successfully started masternode.

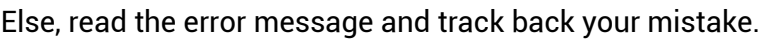

 $OK$ 

The first Masternode reward should then come after a while, be patient and wait for a few hours before tweaking anything.

If you have multiple Masternodes to configure, use the instance snapshot, restore it in a new VPS instance and follow these steps again.

For any queries, visit the Sub1X website: <https://sub1x.org/>

Or ask on the telegram channel: [https://t.me/joinchat/FeDyzg6MbSGTo\\_PWpzx0TA](https://t.me/joinchat/FeDyzg6MbSGTo_PWpzx0TA)

Thank you.